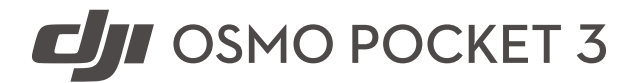

Guide de l'utilisateur

 $\boxed{v1.0}$  2023.10

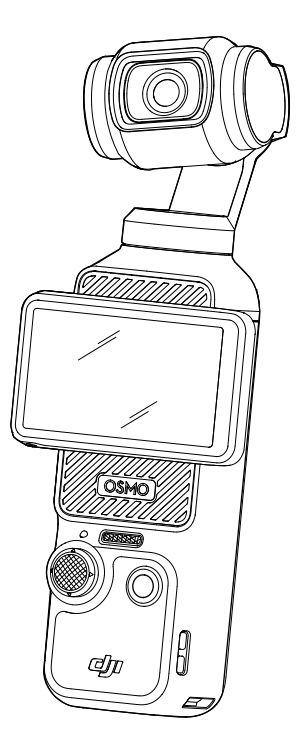

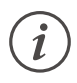

Le présent document est la propriété de DJI, tous droits réservés. Sauf autorisation contraire de DJI, vous n'êtes pas autorisé à utiliser ni à permettre à des tiers d'utiliser le document ou une partie du document par le biais de la reproduction, du transfert ou de la vente du document. Les utilisateurs doivent uniquement se référer à ce document et à son contenu en qualité d'instructions pour l'utilisation de l'UAV DJI. Le document ne doit pas être utilisé à d'autres fins.

## **Recherche de mots clés**

Entrez un mot clé tel que « batterie » ou « installation » pour trouver une rubrique. Si vous utilisez Adobe Acrobat Reader pour lire ce document, appuyez sur Ctrl+F sous Windows ou sur Command+F sur Mac pour lancer une recherche.

## **Sélection d'une rubrique**

Affichez la liste complète des rubriques dans la table des matières. Cliquez sur une rubrique pour accéder à cette section.

## **Impression de ce document**

Ce document prend en charge l'impression haute définition.

# <span id="page-2-0"></span>**Utilisation du Guide**

## **Légendes**

 $\hat{D}$  Important  $\hat{D}$  Conseils et astuces

## **À lire avant utilisation**

Lisez les documents suivants avant d'utiliser D|I™ Osmo Pocket 3.

- 1. Consignes de sécurité
- 2. Guide de démarrage rapide
- 3. Guide de l'utilisateur

Il est recommandé de regarder tous les tutoriels vidéo sur le site Web officiel de DJI ou dans l'application DJI Mimo et de lire les consignes de sécurité avant la première utilisation. Consultez le Guide de démarrage rapide et le présent Guide de l'utilisateur pour de plus amples informations.

## **Téléchargez l'application DJI Mimo et regardez les tutoriels vidéo**

Scannez le code QR pour télécharger l'application DJI Mimo et regarder les tutoriels vidéo.

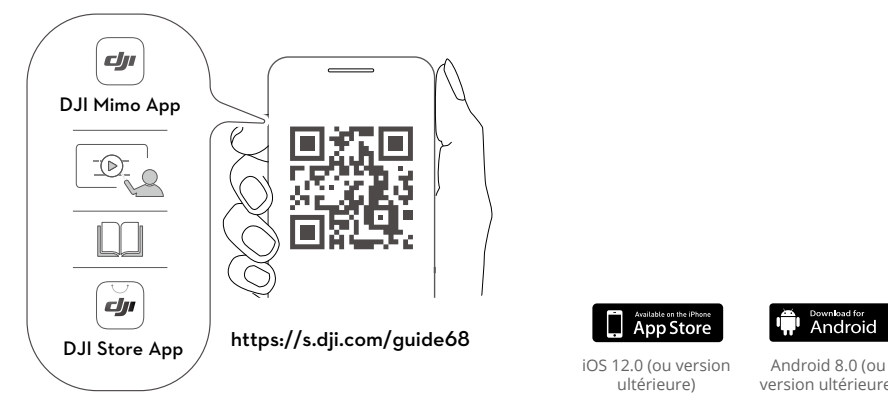

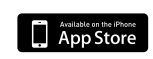

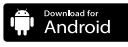

iOS 12.0 (ou version ultérieure)

version ultérieure)

# **Table des matières**

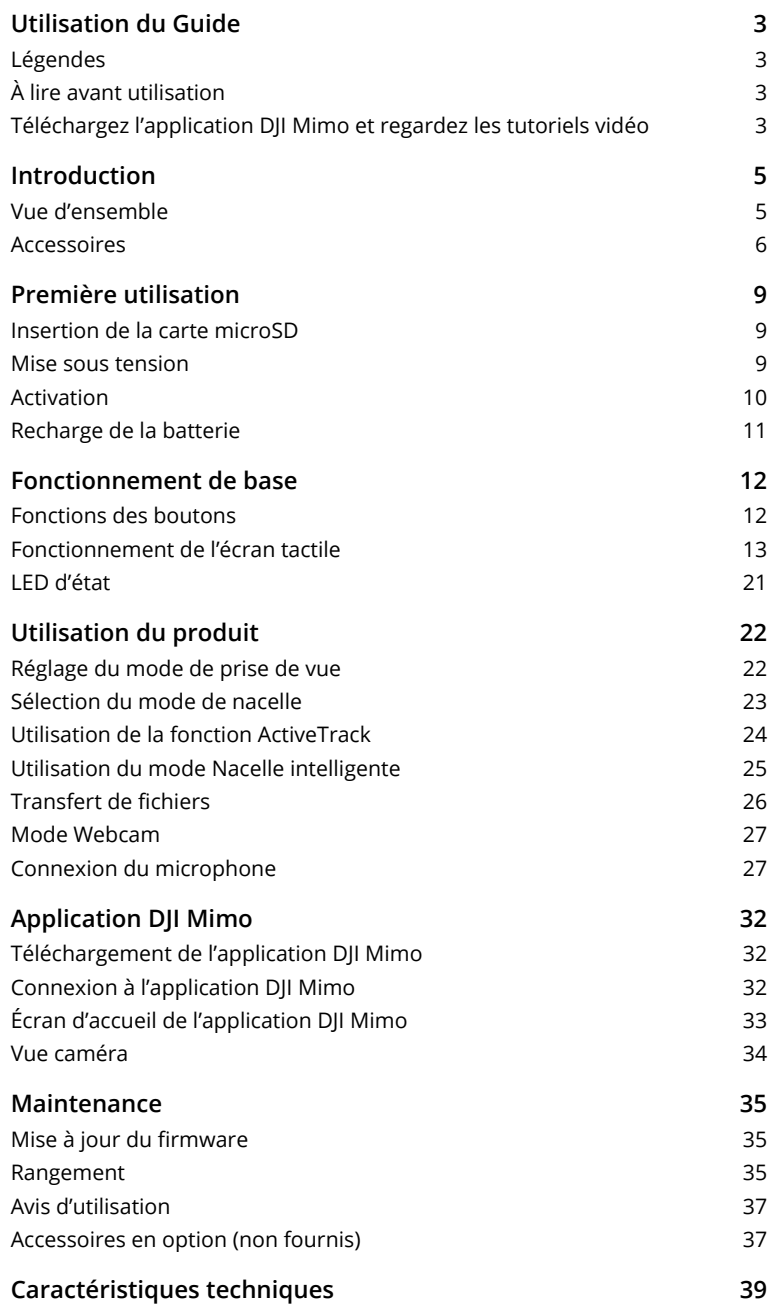

# <span id="page-4-0"></span>**Introduction**

DJI Osmo Pocket 3 est une caméra à nacelle portative dotée d'une stabilisation mécanique à trois axes, qui permet de filmer des vidéos stables et fluides dans différents scénarios. Le capteur CMOS 1 pouce garantit des prises de vue de haute qualité à faible bruit dans les environnements à fort contraste. De plus, le mode couleur D-Log M 10 bits offre une meilleure perception des couleurs et une plage dynamique plus large, pratiques pour la correction des couleurs en post-production.

L'écran tactile rotatif d'Osmo Pocket 3 permet à l'utilisateur de visualiser la vue en direct de la caméra, de démarrer l'enregistrement en le tournant, de régler les paramètres par pression et de basculer entre les modes de prise de vue portrait et paysage. Osmo Pocket 3 est dotée d'une configuration intégrant trois microphones qui réduisent efficacement le bruit du vent et enregistrent en son stéréo. Elle prend également en charge la connexion de microphones externes et d'écouteurs de monitoring. L'utilisateur peut tirer le meilleur parti du produit grâce à une variété d'accessoires en option, parmi lesquels la poignée Osmo Pocket 3 avec filetage 1/4", la poignée batterie Osmo Pocket 3, le mini trépied pour Osmo et l'objectif grand-angle pour Osmo Pocket 3.

## **Vue d'ensemble**

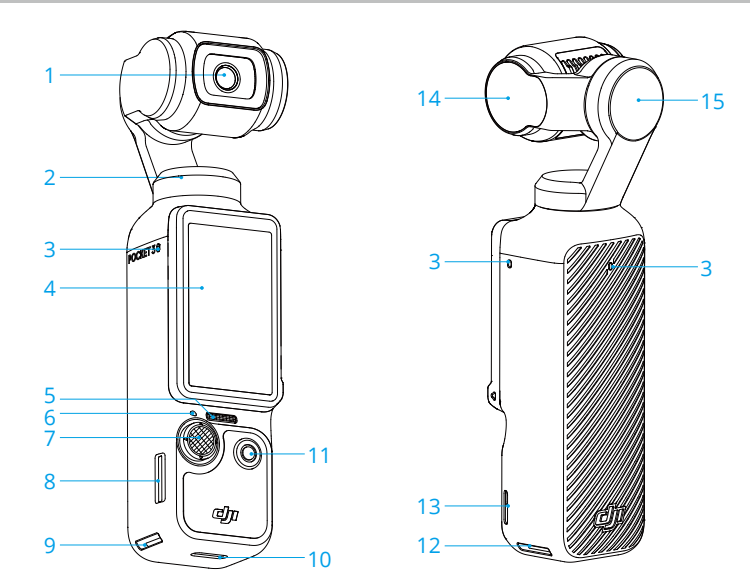

- 1. Caméra
- 2. Moteur panoramique
- 3. Microphones\*
- 4. Écran tactile rotatif
- 5. Haut-parleur
- 6. LED d'état
- 7. Joystick 5D
- 8. Emplacement pour carte microSD
- 9. Emplacement de démontage rapide I
- 10. Port USB-C
- 11. Bouton d'obturateur/ enregistrement
- 12. Emplacement de démontage rapide II
- 13. Point d'attache de la sangle
- 14. Moteur d'inclinaison
- 15. Moteur rotatif

\*Pour une meilleure qualité audio, N'obstruez PAS les microphones lors de l'enregistrement vidéo.

## <span id="page-5-0"></span>**Accessoires**

### **Poignée Osmo Pocket 3 avec filetage 1/4"**

La poignée Osmo Pocket 3 avec filetage 1/4" (ci-après désignée « poignée ») améliore grandement le confort de prise en main lors de l'enregistrement.\* Pour le montage, raccordez la poignée au port USB-C situé au bas d'Osmo Pocket 3. Le port USB-C à l'arrière de la poignée peut être utilisé pour la recharge, ou bien pour la connexion d'appareils audio externes comme un casque numérique filaire, un microphone filaire et le récepteur de microphone sans fil.

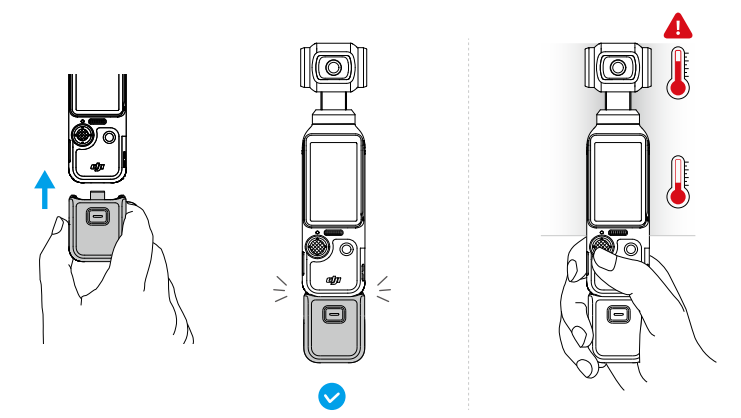

\* Tenez Osmo Pocket 3 comme indiqué sur l'illustration. Après la capture de vidéos en haute qualité pendant une période prolongée, la partie supérieure du produit peut s'échauffer. NE tenez PAS la caméra trop haut pour éviter les températures élevées.

Pour le démontage, appuyez sur le bouton de déverrouillage situé sur la poignée et maintenezle enfoncé, puis déconnectez la poignée.

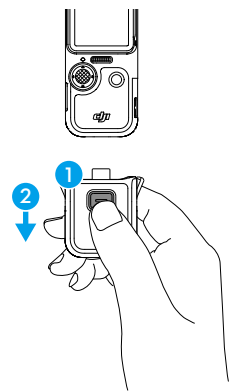

### **Poignée batterie Osmo Pocket 3**

La poignée batterie Osmo Pocket 3 (ci-après désignée « poignée batterie ») contient une batterie de 950 mAh qui prolonge considérablement l'autonomie lorsqu'elle est reliée à Osmo Pocket 3. Pour le montage, raccordez la poignée batterie au port USB-C situé au bas d'Osmo Pocket 3.

Assurez-vous que la poignée batterie est fermement fixée et que les clips sont enclenchés des deux côtés. Une fois le montage effectué, il est possible de vérifier le niveau de charge de la poignée batterie sur l'écran tactile rotatif. Le port USB-C à l'arrière de la poignée batterie peut être utilisé pour la recharge, ou bien pour la connexion d'appareils audio externes comme un casque numérique filaire, un microphone filaire ou le récepteur de microphone sans fil.

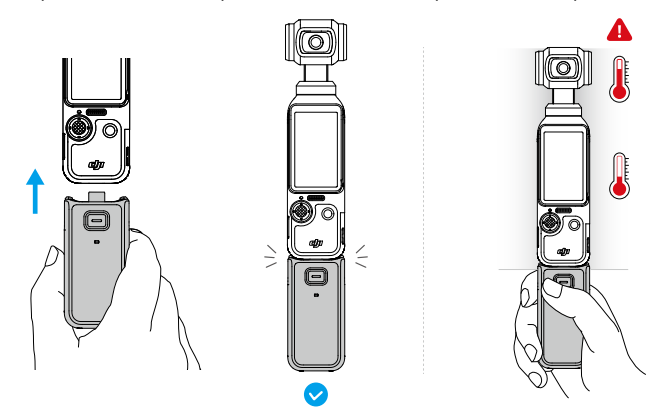

Tenez Osmo Pocket 3 comme indiqué sur l'illustration. Après la capture de vidéos en haute qualité pendant une période prolongée, la partie supérieure du produit peut s'échauffer. NE tenez PAS la caméra trop haut pour éviter les températures élevées.

Pour le démontage, appuyez sur le bouton de déverrouillage situé sur la poignée batterie et maintenez-le enfoncé, puis déconnectez la poignée. Une fois la poignée batterie démontée, appuyez une fois sur le bouton de déverrouillage pour vérifier le niveau de la batterie à l'aide de la LED d'état.

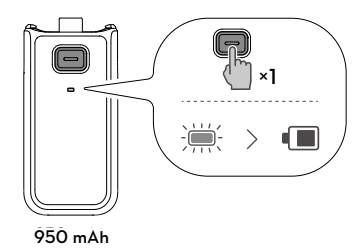

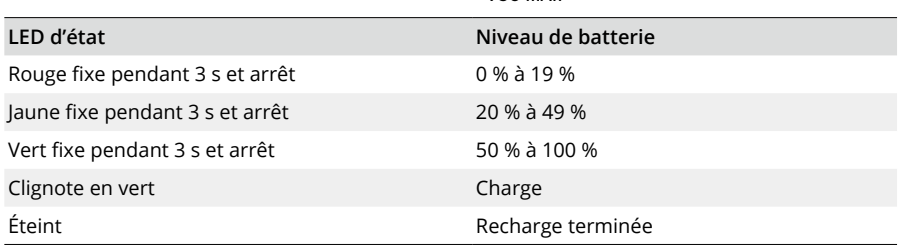

 $\wedge$ • Assurez-vous que la poignée batterie est chargée lorsque vous l'utilisez avec des appareils audio externes.

- Assurez-vous que la poignée batterie est correctement isolée pour éviter les risques d'incendie. Ne faites PAS tomber la batterie et ne la soumettez PAS à des chocs.
- Il est recommandé d'utiliser le chargeur portable DJI 65 W ou le chargeur DJI USB-C 30 W (non fourni) pour la recharge de la poignée batterie.
- $\wedge$ • En cas d'obstruction du port USB-C par un corps étranger, utilisez un souffleur pneumatique, une brosse souple ou d'autres outils pour nettoyer le port USB-C et éliminer le corps étranger. Remarque : frottez de l'intérieur vers l'extérieur du port.
	- La poignée batterie n'est pas étanche. Ne la faites PAS tomber dans l'eau et ne renversez PAS de liquide sur la poignée.
	- Déchargez la poignée batterie à 50 % de son niveau de batterie si elle n'est pas utilisée pendant 10 jours ou plus, pour prolonger l'autonomie de la batterie.

## **Objectif grand-angle pour Osmo Pocket 3**

Fixez l'objectif grand-angle pour Osmo Pocket 3 magnétique à la caméra comme illustré pour bénéficier d'un angle de prise de vue plus large avec un champ de vision de 108° et une distance focale équivalente de 15 mm.

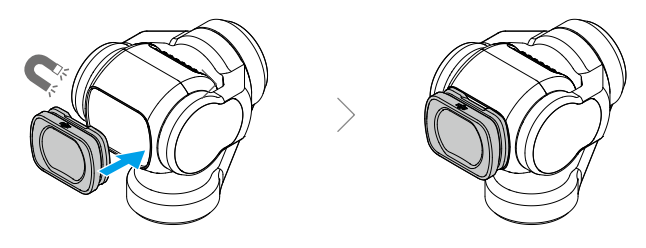

- ΪÝ. • Lorsque l'objectif grand-angle est fixé, la caméra est orientée dans la même direction que l'écran tactile lorsqu'elle est éteinte. Dans cet état, la caméra à nacelle portative peut être rangée directement dans la protection d'objectif pour Osmo Pocket 3. Il est également possible de démonter l'objectif grand-angle et de le ranger dans le compartiment dédié de la protection d'objectif pour Osmo Pocket 3.
- $\wedge$ • L'objectif grand-angle est un objet de petite taille. Conservez-le hors de portée des enfants pour éviter toute ingestion.
	- Maintenez propres l'objectif de la caméra et les deux côtés de l'objectif grand-angle. La poussière ou le sable peuvent rayer l'objectif et provoquer la chute de l'objectif grand-angle.

## **Mini trépied pour Osmo**

La poignée et la poignée batterie sont toutes deux dotées d'un filetage 1/4" dans leur partie inférieure, qui permet l'installation du mini trépied pour Osmo. Dotée du mini trépied, Osmo Pocket 3 peut tenir à la verticale sur une surface plane et effectuer des prises de vue depuis un emplacement fixe.

<span id="page-8-0"></span>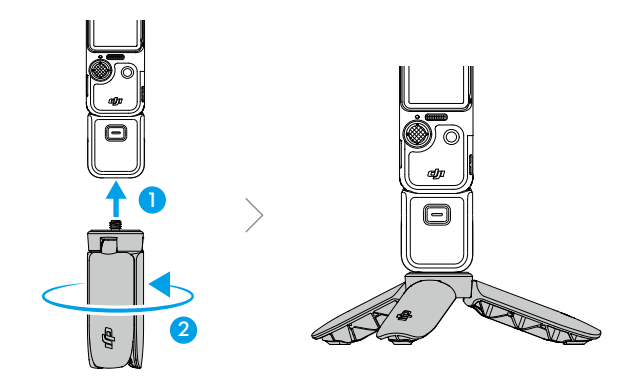

# **Première utilisation**

## **Insertion de la carte microSD**

Les photos et vidéos prises avec Osmo Pocket 3 peuvent être stockées sur une carte microSD (non fournie). Vous devez impérativement utiliser une carte microSD UHS-I de classe 3, car ses vitesses élevées en lecture et en écriture permettent d'enregistrer des données vidéo haute définition. Consultez la liste des cartes microSD recommandées dans la section Caractéristiques techniques pour de plus amples informations.

Insérez la carte microSD dans l'emplacement pour carte microSD comme indiqué. Pour retirer la carte microSD, appuyez doucement dessus pour l'éjecter partiellement.

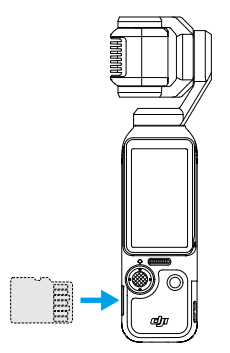

Les photos et vidéos peuvent être transférées vers un appareil mobile ou un ordinateur. Consultez la rubrique Transfert de fichiers pour de plus amples informations.

## **Mise sous tension**

Tournez l'écran tactile dans le sens horaire ou appuyez sur le bouton d'obturateur/enregistrement pour allumer Osmo Pocket 3. Lorsque la fonction Tourner l'écran et capturer est activée <span id="page-9-0"></span>dans le menu Contrôle, Osmo Pocket 3 commence l'enregistrement dès que vous tournez l'écran tactile et allumez la caméra. Le mode de prise de vue dépend de la sélection de l'utilisateur dans les réglages de la fonction Tourner l'écran et capturer. Après la prise de vue, la caméra s'éteint automatiquement au bout de deux secondes d'inactivité. Autrement, l'utilisateur peut appuyer sur le bouton d'obturateur/enregistrement pendant une seconde ou tourner l'écran tactile dans le sens anti-horaire pour éteindre la caméra.

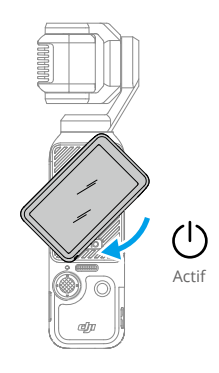

- ΪĆ. • Pour configurer la fonction Faites pivoter l'écran pour éteindre, procédez comme suit :
	- 1. Balayez du haut vers le bas de l'écran pour accéder au menu Contrôle.
	- 2. Appuyez sur l'icône Paramètres.
	- 3. Faites défiler vers le bas et appuyez sur Faites pivoter l'écran pour éteindre. Sélectionnez Immédiatement, 2 s ou Jamais.
		- a. En cas de sélection de Immédiatement, la caméra s'éteint tout de suite après la rotation de l'écran tactile dans le sens anti-horaire.
		- b. En cas de sélection de 2 s, après la rotation de l'écran tactile, un message s'affiche pour demander la poursuite ou non de la prise de vue. Sans sélection dans un délai de 2 secondes, la caméra s'éteint.
		- c. En cas de sélection de Jamais, la caméra continue la prise de vue après la rotation de l'écran.

## **Activation**

Assurez-vous d'activer la caméra dans l'application DJI Mimo avant la première utilisation. Suivez les étapes ci-dessous pour l'activation :

- 1. Tournez l'écran tactile dans le sens horaire ou appuyez sur le bouton d'obturateur/ enregistrement pour allumer la caméra.
- 2. Activez le Bluetooth et le Wi-Fi sur votre appareil mobile.
- 3. Ouvrez l'application DJI Mimo sur l'appareil mobile, appuyez sur [o] pour vous connecter à la caméra, puis suivez les instructions d'activation.

<span id="page-10-0"></span>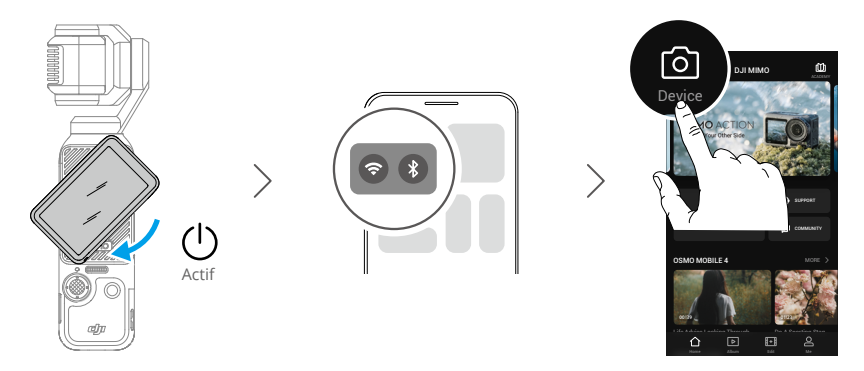

Consultez la section Application DJI Mimo pour de plus amples informations sur l'utilisation de l'application.

ĭŎ. • Si l'application DJI Mimo vous invite à mettre à jour le firmware après l'activation, appuyez sur la notification pour mettre à jour le firmware à la dernière version afin d'améliorer votre expérience de prise de vue. Assurez-vous que le niveau de la batterie est supérieur à 15 % avant la mise à jour du firmware.

## **Recharge de la batterie**

Utilisez le câble PD USB-C vers USB-C (fourni) pour connecter un chargeur USB-C (non fourni) au port USB-C situé au bas d'Osmo Pocket 3. Il est recommandé d'utiliser le chargeur portable DJI 65 W, le chargeur DJI USB-C 30 W ou d'autres chargeurs USB Power Delivery. En cas de recharge lorsque la caméra est éteinte, l'état de l'alimentation peut être vérifié sur l'écran tactile. Il faut environ 16 minutes pour recharger la batterie à 80 % et 32 minutes jusqu'à la recharge complète.\*

\* Valeur testée dans un environnement de laboratoire avec le chargeur DJI 65 W PD (vendu séparément).

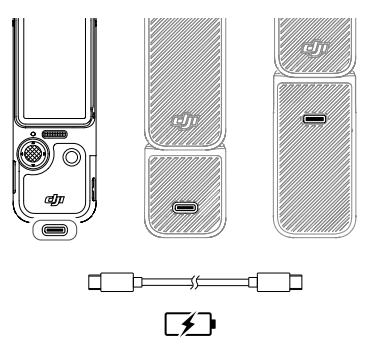

Lorsque la poignée ou la poignée batterie est montée, utilisez le port USB-C situé à l'arrière de la poignée pour la recharge.

• Lorsque la poignée batterie est montée, la recharge de celle-ci ne commence qu'une ΪÓ. fois la batterie de la caméra à nacelle portative pleinement chargée.

# <span id="page-11-0"></span>**Fonctionnement de base**

## **Fonctions des boutons**

## **Bouton d'obturateur/enregistrement**

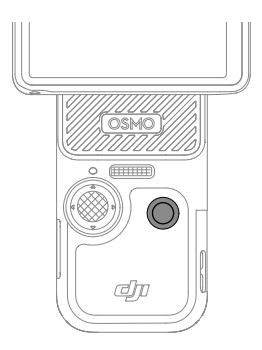

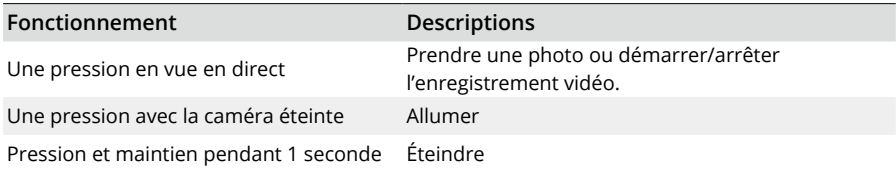

## **Joystick 5D**

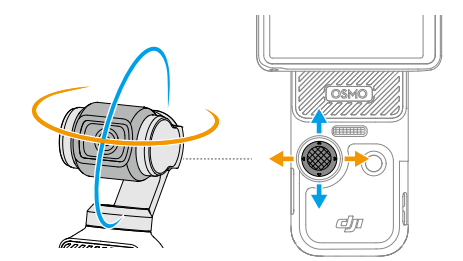

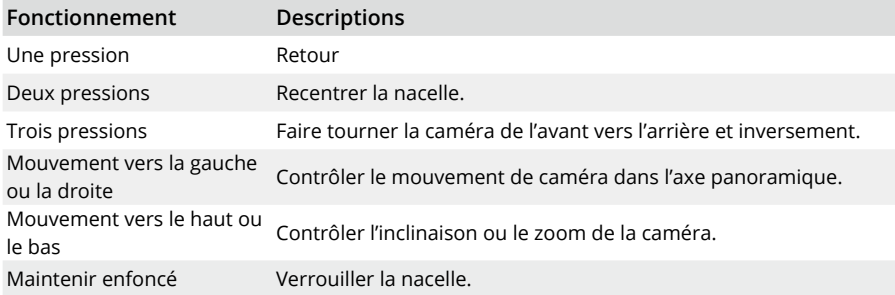

## <span id="page-12-0"></span>**Fonctionnement de l'écran tactile**

Une fois la caméra à nacelle portative allumée, l'écran tactile affiche la vue en direct et d'autres informations telles que le mode de prise de vue, le niveau de batterie et les informations de la carte microSD. Appuyez ou balayez l'écran tactile pour interagir avec la caméra à nacelle portative.

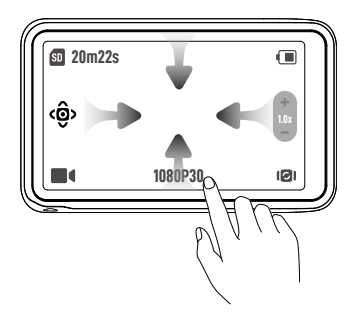

**Une pression :** appuyez sur une icône pour sélectionner des fonctions telles que le mode Nacelle intelligente et la rotation de la caméra. Appuyez sur la vue en direct pour effectuer la mise au point et la mesure spot.

**Deux pressions :** sélectionnez un sujet pour ActiveTrack dans la vue en direct.

**Balayage du haut vers le bas de l'écran :** accédez au menu Contrôle.

**Balayage du bas vers le haut de l'écran :** définissez les paramètres de prise de vue tels que la proportion, le retardateur et la définition.

**Balayage du bord gauche vers le bord droit :** accédez à la lecture et visualisez la dernière prise de vue.

**Balayage du bord droit vers le bord gauche :** réglez les paramètres d'image et d'audio.

### **Vue caméra**

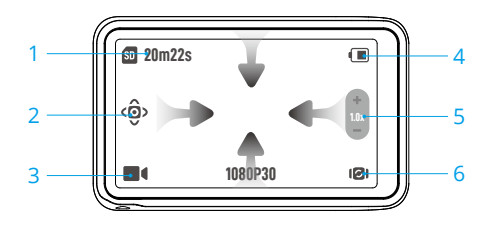

#### **1. Informations sur la capacité de stockage**

 : affiche le nombre de photos restantes pouvant être prises ou la durée de la vidéo pouvant être enregistrée en fonction du mode de prise de vue actuel. L'icône n'est affichée que lorsqu'une carte microSD est insérée.

#### **2. Mode Nacelle intelligente**

 : appuyez pour sélectionner le mode Nacelle intelligente en fonction de la description à l'écran. Cette fonction est uniquement disponible en mode Vidéo. Consultez la section Utilisation du mode Nacelle intelligente pour de plus amples informations.

#### **3. Modes de prise de vue**

 : appuyez sur cette icône et balayez l'écran pour sélectionner un mode de prise de vue : Panorama, Photo, Vidéo, Faible luminosité, Ralenti et Timelapse. Consultez la section Réglage du mode de prise de vue pour de plus amples informations.

#### **4. Niveau de batterie**

 : affiche le niveau actuel de la batterie. Appuyez sur cette icône pour obtenir davantage d'informations. Lorsque la poignée batterie Osmo Pocket 3 est installée, appuyez sur cette icône pour afficher le niveau de batterie de la caméra à nacelle portative et de la poignée batterie.

#### **5. Zoom**

 : appuyez pour basculer la fonction du curseur entre le zoom et l'inclinaison de la caméra. Lorsque le curseur se transforme en [, faites-le glisser pour régler le zoom de la caméra. Déplacez le joystick 5D vers le haut et vers le bas pour régler l'inclinaison de la caméra. Lorsque le curseur se transforme en . faites-le glisser pour régler l'inclinaison de la caméra. Déplacez le joystick 5D vers le haut et vers le bas pour régler le zoom de la caméra.

#### **6. Rotation nacelle**

: appuyez pour faire tourner la caméra de l'avant vers l'arrière et inversement.

### **Balayer vers le bas – Menu Contrôle**

Balayez du haut vers le bas de l'écran pour accéder au menu Contrôle.

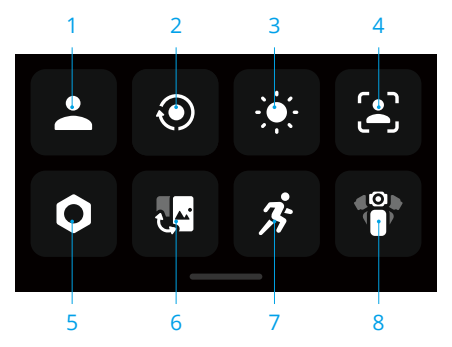

#### **1. Mode Personnalisé**

Appuyez pour créer et gérer des modes personnalisés. Enregistrez les paramètres de prise de vue dans le mode Personnalisé, qui pourra ensuite être utilisé pour capturer des scènes similaires. Les utilisateurs peuvent enregistrer jusqu'à cinq modes personnalisés.

#### **2. Tourner l'écran et capturer**

Lorsque cette fonction est activée, la prise de vue démarre dès que vous tournez l'écran tactile dans le sens horaire pour allumer la caméra.

Il s'agit du moyen le plus rapide de démarrer la prise de vue pour ne jamais manquer le moindre événement. Définissez le mode de prise de vue à utiliser lorsque vous activez la fonction Tourner l'écran et capturer. Le mode de prise de vue peut être réglé sur Derniers paramètres, Vidéo, Hyperlapse, Faible luminosité et Personnalisé. Après la prise de vue, la caméra s'éteint automatiquement au bout de deux secondes d'inactivité.

- ÌΩ. • Une fois la prise de vue démarrée à l'aide de la rotation de l'écran, il est possible de tourner l'écran tactile dans le sens anti-horaire pour obtenir les résultats suivants :
	- a. Lorsque l'orientation de prise de vue est définie sur Rotation automatique ou Paysage, l'enregistrement s'arrête et la caméra s'éteint après deux secondes.
	- b. Lorsque l'orientation de prise de vue est définie sur Portrait, la prise de vue se poursuit.

#### **3. Luminosité**

Appuyez et faites glisser pour régler la luminosité.

**4. FT (Selfie)**

Lorsque cette option est activée, la caméra détecte et suit automatiquement votre visage afin de garantir le meilleur angle pour un selfie.

#### **5. Paramètres**

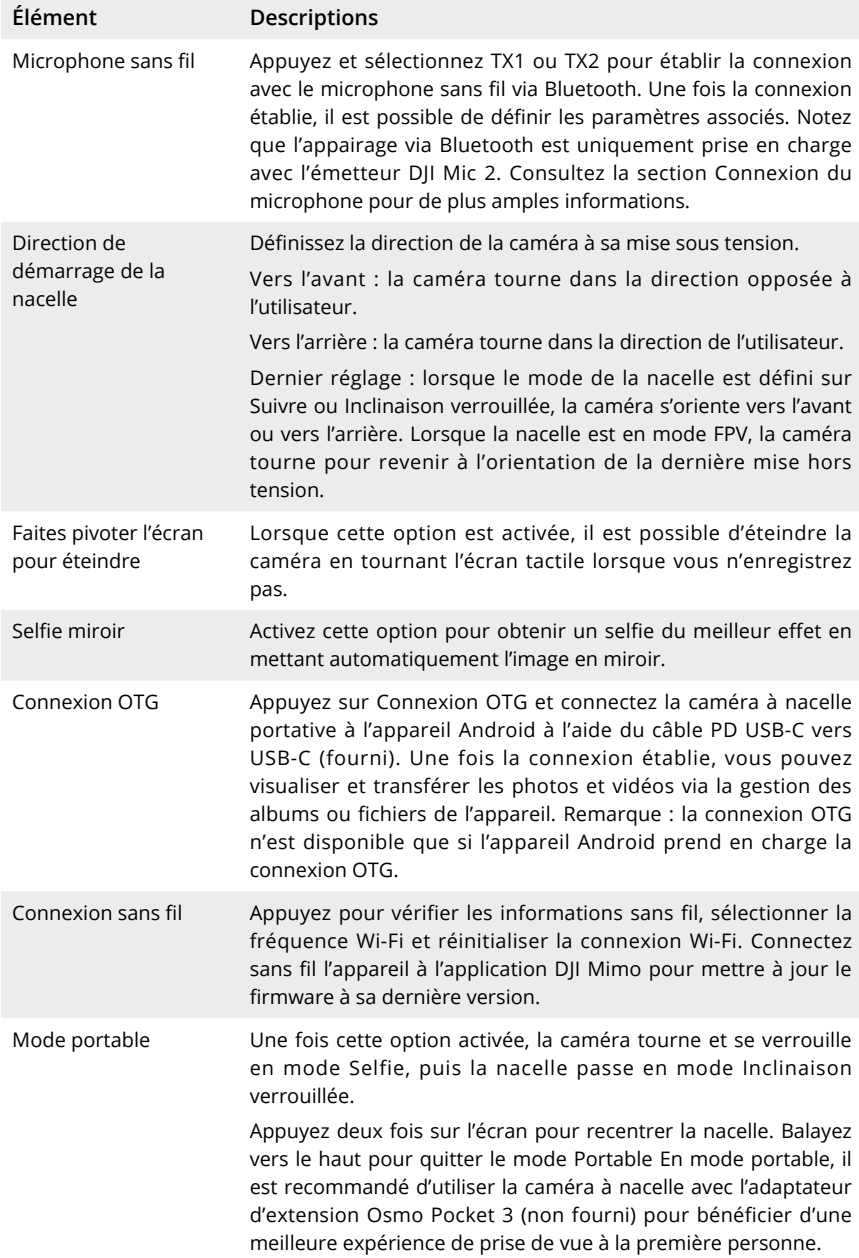

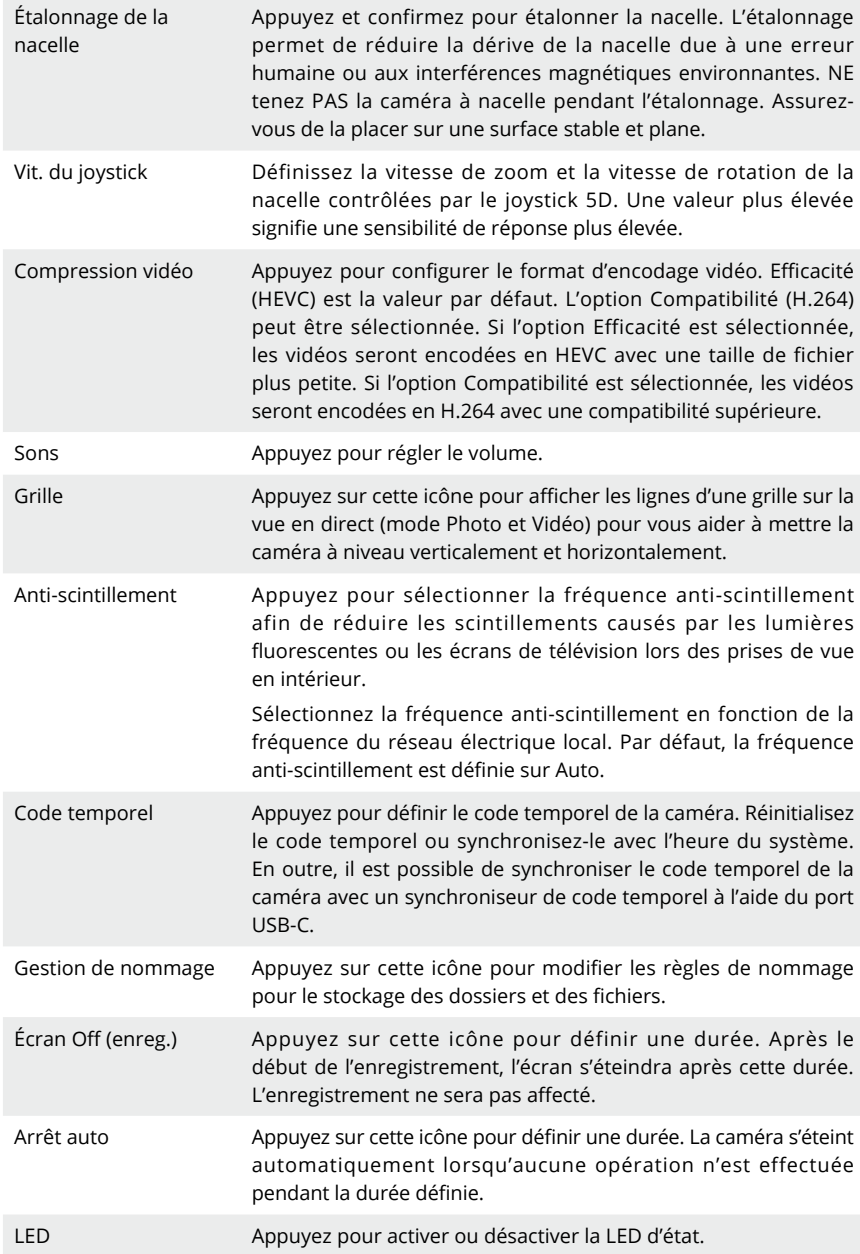

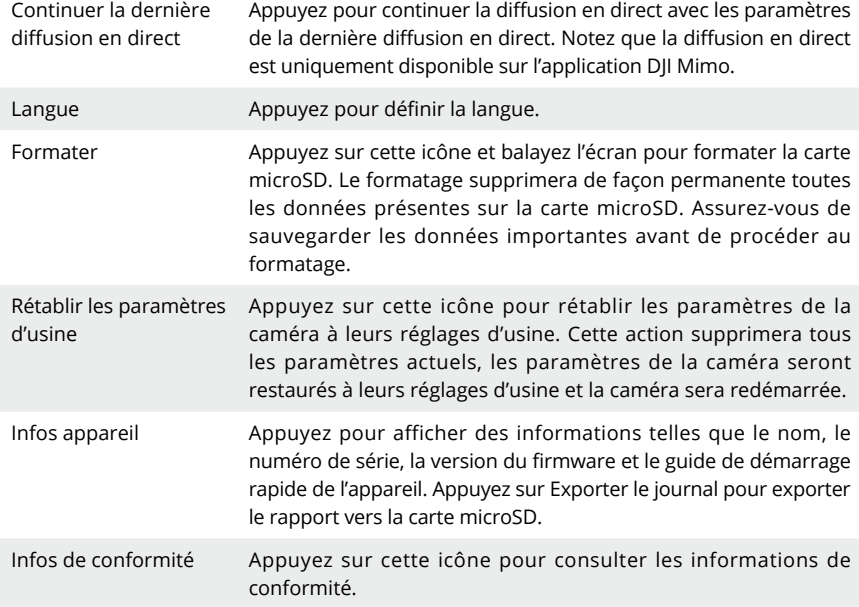

#### **6. Passage entre les modes Paysage et Portrait**

Appuyez et sélectionnez l'orientation de prise de vue : Rotation automatique, Paysage et Portrait.

#### **7. Vitesse de rotation**

Appuyez pour régler la vitesse de suivi de la nacelle.

#### **8. Modes de nacelle**

Appuyez pour sélectionner le mode de nacelle : Suivre, Inclinaison verrouillée ou FPV. Consultez la section Sélection du mode de nacelle pour de plus amples informations.

### **Balayer vers le haut – Paramètres**

Balayez du bas vers le haut de l'écran pour définir les paramètres de chaque mode de prise de vue.

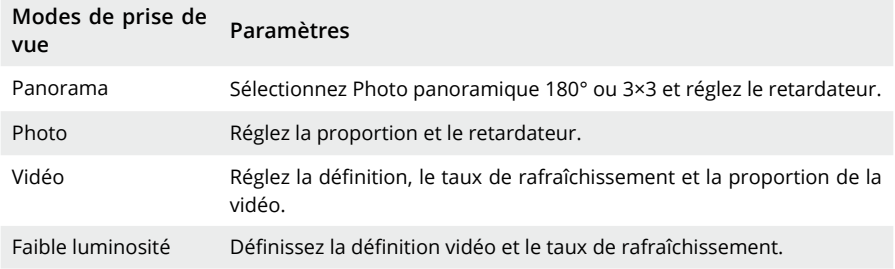

Ralenti Définissez la définition vidéo et le rapport de vitesse.

Timelapse Sélectionnez Hyperlapse, Timelapse ou Motionlapse. Appuyez sur le coin supérieur droit pour définir la définition et le taux de rafraîchissement.

### **Balayage vers la droite – Lecture**

Balayez du bord gauche vers le bord droit de l'écran pour visualiser la dernière prise de vue. Balayez du bord droit vers le bord gauche de l'écran pour revenir à la vue en direct.

Après connexion à l'application DJI Mimo, les photos ou vidéos favorites peuvent être visualisées depuis l'album DJI Mimo.

♡ Appuyez pour marquer comme favori.

而 Supprimez la photo ou la vidéo.

### **Balayage vers la gauche – Paramètres d'image**

Balayez du bord droit vers le bord gauche de l'écran pour accéder aux paramètres d'image et audio. Appuyez sur PRO pour régler les paramètres Pro. Il est possible de régler différents paramètres dans différents modes de prise de vue comme indiqué dans le tableau ci-dessous.

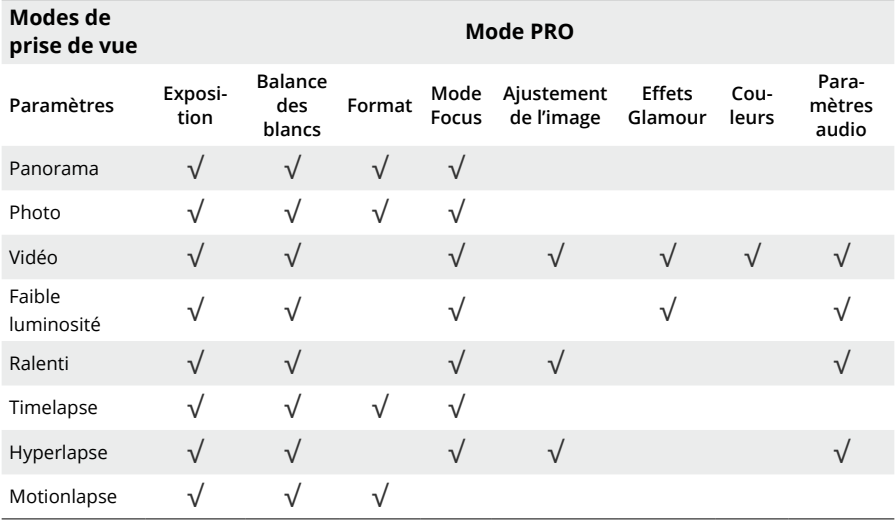

Consultez le tableau ci-dessous pour de plus amples informations sur chaque paramètre.

**Exposition** Les modes Auto et M (Manuel) sont disponibles.

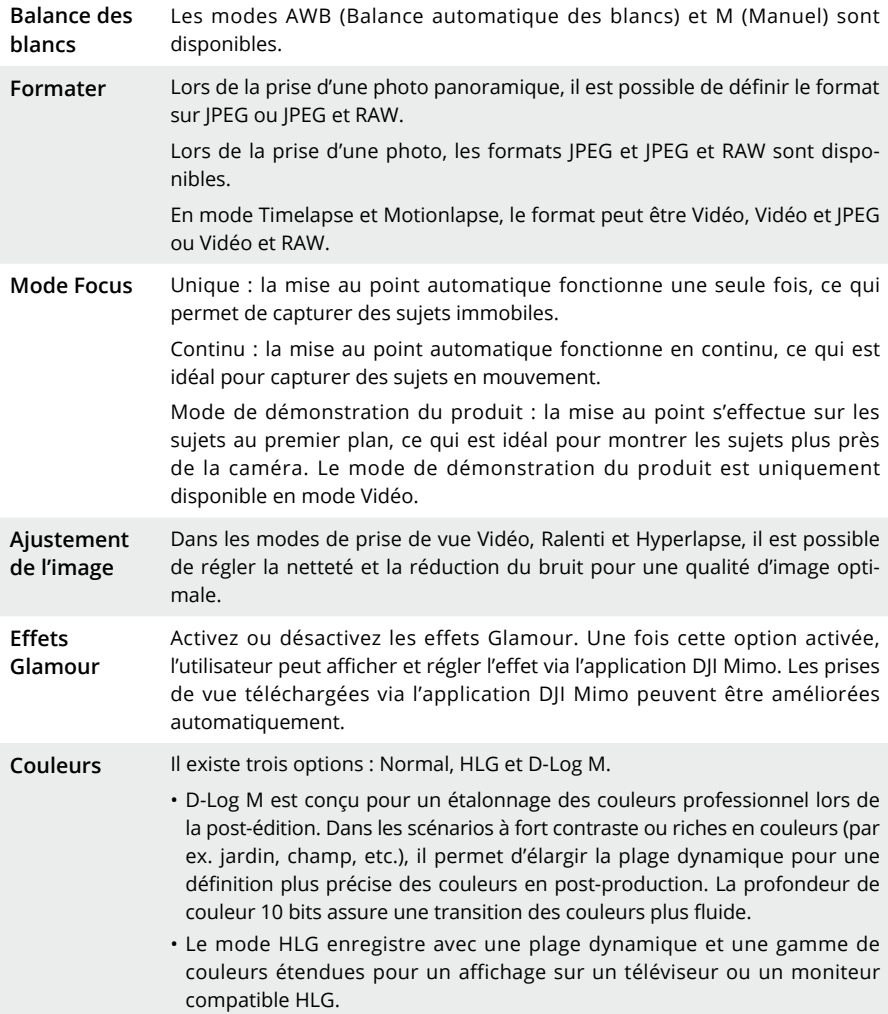

- <span id="page-20-0"></span>**Paramètres audio** Dans les modes de prise de vue Vidéo, Faible luminosité, Ralenti et Hyperlapse, il est possible de définir le canal, la réduction du bruit du vent, l'audio directionnel et le gain.
	- Canal : sélectionnez Stéréo ou Mono.
	- Réduction du bruit du vent : lorsque cette option est activée, la caméra réduit le bruit du vent capturé par le microphone intégré. Notez que la fonction Réduction du bruit du vent ne fonctionne pas lorsque la caméra est connectée à un microphone externe.
	- Audio directionnel : lorsque l'option Avant est sélectionnée, le microphone intégré renforce la réception du son à partir de l'avant de la caméra. Lorsque l'option Avant et arrière est sélectionnée, le microphone intégré renforce la réception du son à partir de l'avant et de l'arrière de la caméra. Lorsque l'option Tout est sélectionnée, les sons provenant de toutes les directions autour de la caméra sont enregistrés. La fonction Audio directionnel n'est pas prise en charge lorsqu'un microphone externe est utilisé.
	- Gain : cette option permet de régler le gain lorsqu'un microphone externe est connecté.

## **LED d'état**

La LED d'état peut être allumée ou éteinte dans les paramètres de la caméra.

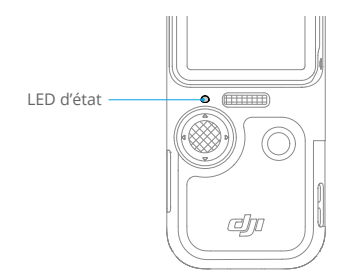

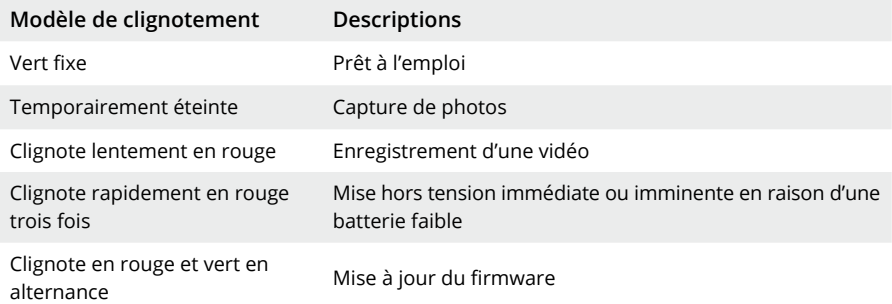

# <span id="page-21-0"></span>**Utilisation du produit**

## **Réglage du mode de prise de vue**

Appuyez sur cette icône et balayez l'écran pour sélectionner un mode de prise de vue.

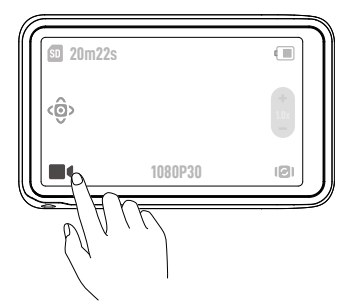

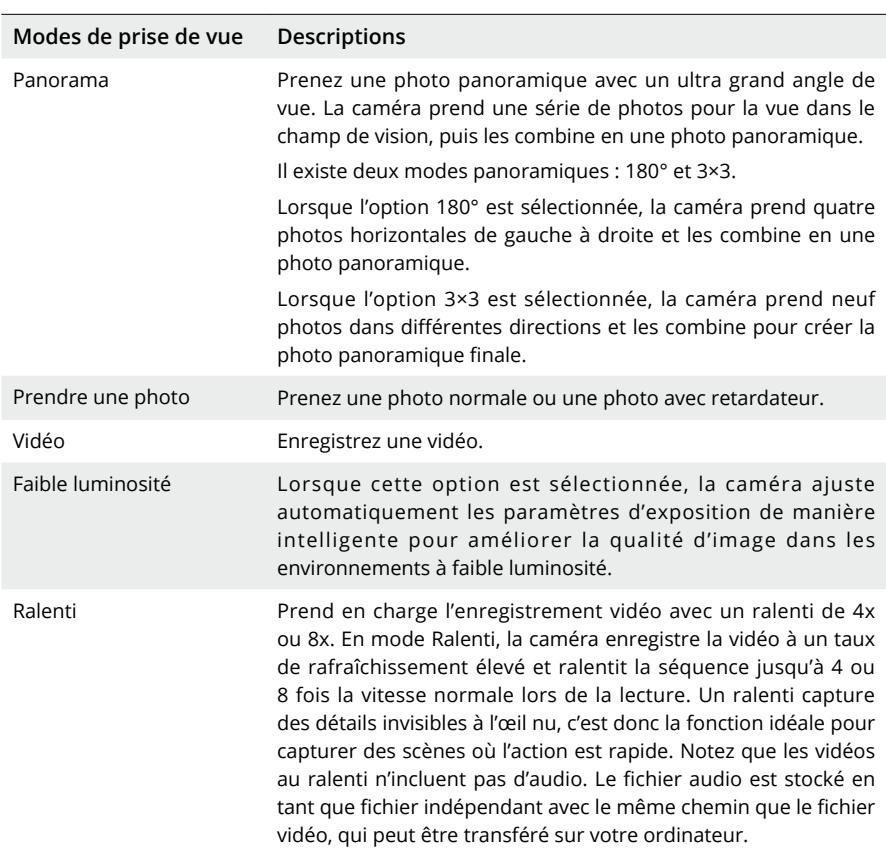

<span id="page-22-0"></span>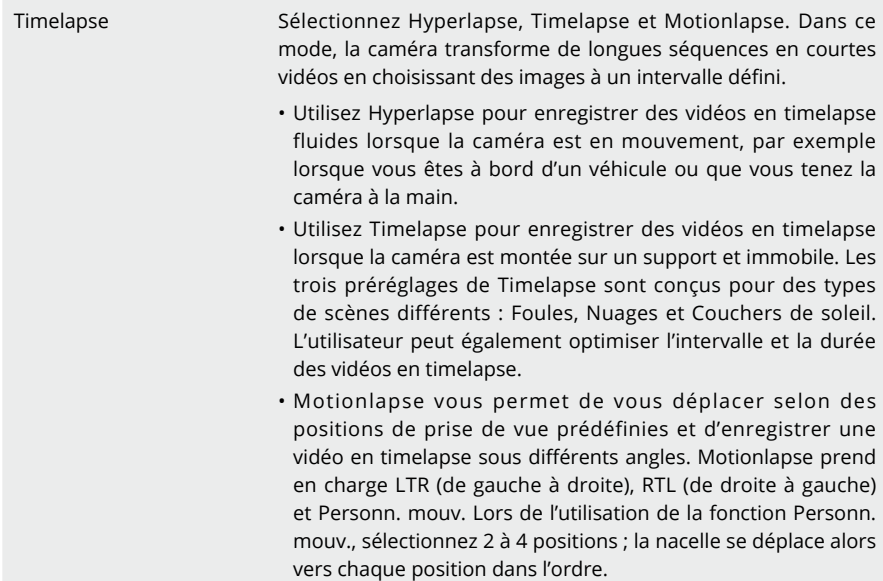

## **Sélection du mode de nacelle**

Balayez du haut vers le bas de l'écran pour accéder au menu Contrôle. Appuyez sur cette icône pour sélectionner le mode de nacelle.

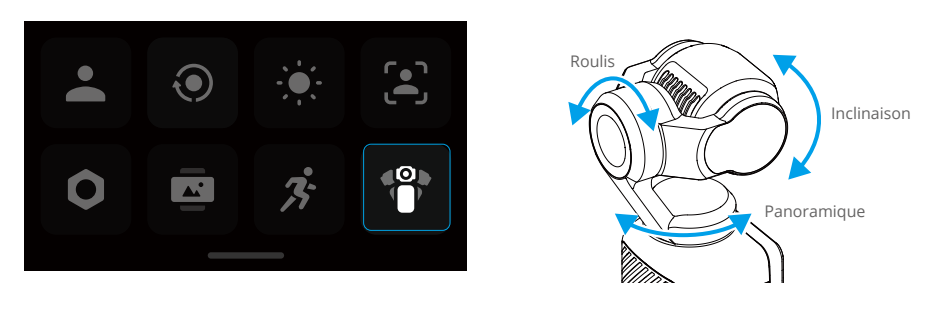

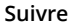

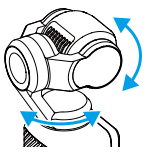

Suivre est sélectionné par défaut. Dans ce mode, les axes panoramique et d'inclinaison suivent la poignée pendant que l'axe de roulis conserve sa stabilité. Ce mode convient à la plupart des scénarios, y compris les vlogs et les selfies vidéo.

#### <span id="page-23-0"></span>**Inclinaison verrouillée**

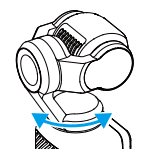

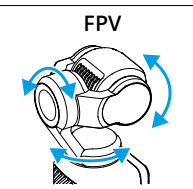

Dans ce mode, le suivi s'applique uniquement à l'axe panoramique, tandis que l'axe d'inclinaison est verrouillé et que l'axe de roulis conserve sa stabilité. Ce mode est recommandé pour des applications où la position de la caméra monte et descend.

Dans ce mode, la caméra tourne librement et suit le mouvement de la poignée. Ce mode est recommandé lorsque la caméra tourne en permanence et est peu stable.

## **Utilisation de la fonction ActiveTrack**

Dans les modes Photo ou Vidéo, appuyez deux fois sur l'écran tactile pour sélectionner un sujet et activer ActiveTrack. La caméra à nacelle suit alors automatiquement le sujet sélectionné. Appuyez sur le joystick 5D ou sur l'écran tactile pour quitter ActiveTrack.

Lorsque la fonction FT (Selfie) est activée, la caméra détecte et suit automatiquement votre visage lors de sa rotation pour prendre un selfie, ce qui garantit le meilleur angle pour un selfie.

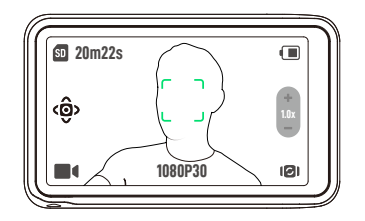

ìÓ. ActiveTrack est indisponible dans les scénarios suivants :

- Lorsque le mode de prise de vue est Panorama, Faible luminosité, Ralenti (1080P 8X/4K 4X), Timelapse et Motionlapse.
- Lorsque SpinShot est activé.

## <span id="page-24-0"></span>**Utilisation du mode Nacelle intelligente**

En mode Vidéo, appuyez sur cette icône pour sélectionner le mode Nacelle intelligente, puis appuyez à nouveau pour quitter. Le mode Nacelle intelligente comprend les trois modes suivants.

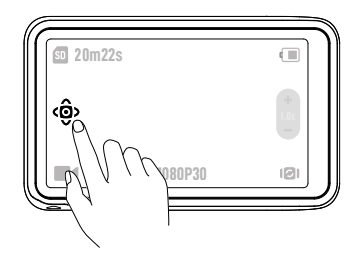

## **Mode Détection faciale auto**

La caméra suit automatiquement le visage le plus proche du centre de la vue.

### **Mode Cadrage dynamique**

Sélectionnez la position du sujet dans la vue en direct en fonction du nombre d'or ou de la règle des tiers à l'aide du joystick 5D. Une fois le sujet entré dans le cadre, appuyez sur le joystick pour le suivre tout en le maintenant à la position sélectionnée.

### **Mode SpinShot**

La caméra tourne automatiquement à 90° ou 180° lors de la prise de vue.

• Lorsque 90° est sélectionné, appuyez sur le joystick 5D ou sur l'icône pour activer le mode SpinShot à 90°. Appuyez sur  $\bigcirc$  pour tourner la caméra de 90° dans le sens anti-horaire sur l'axe de roulis ou sur  $\bigcirc$  pour tourner la caméra de 90° dans le sens horaire sur l'axe de roulis.

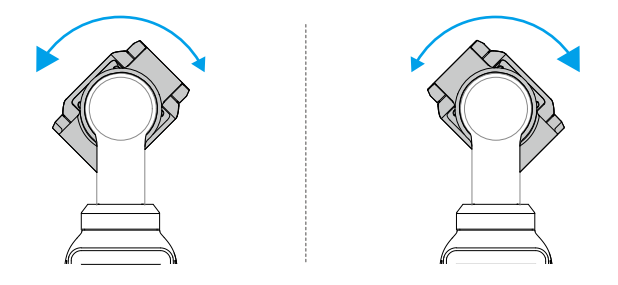

• Lorsque 180° est sélectionné, appuyez sur le joystick 5D ou appuyez sur  $\bigcirc$  pour activer le mode SpinShot à 180°. La caméra commence par se recentrer et s'oriente vers le haut, puis tourne de 180° sur l'axe panoramique.

<span id="page-25-0"></span>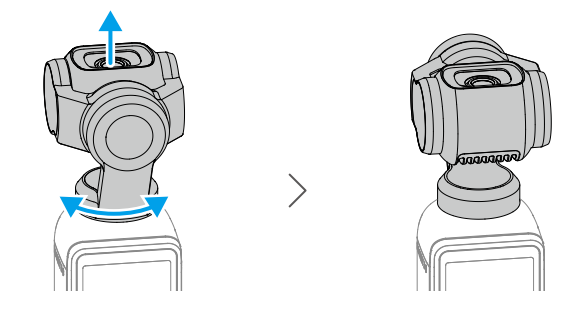

## **Transfert de fichiers**

## **Transfert de fichiers vers un smartphone**

Connectez Osmo Pocket 3 à l'application DJI Mimo, puis appuyez sur l'icône Lecture pour obtenir un aperçu des photos et vidéos. Appuyez sur  $\bigcup$  pour télécharger des photos et des vidéos. Les photos et vidéos peuvent être partagées sur les réseaux sociaux directement depuis l'application DJI Mimo.

## **Transfert de fichiers vers un ordinateur**

Allumez Osmo Pocket 3 et connectez-la à un ordinateur à l'aide d'un câble USB-C. Après la connexion à l'ordinateur, une fenêtre contextuelle s'affiche. Appuyez sur Transfert de fichiers/ Connexion OTG pour télécharger les fichiers de la caméra à nacelle portative sur l'ordinateur. Lors du transfert de fichiers, la caméra ne peut ni prendre de photos ni enregistrer de vidéos.

Sélectionnez Annuler pour seulement recharger l'appareil.

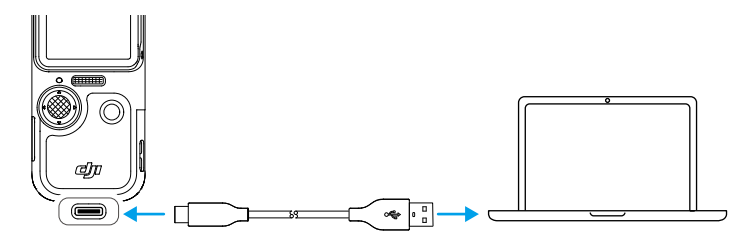

ĭÓ. • Reconnectez l'appareil à l'ordinateur si un transfert de fichiers est interrompu.

### **Connexion OTG pour le transfert de fichiers**

Pour les appareils Android prenant en charge la connexion OTG, les fichiers peuvent être transférés de la caméra vers l'appareil Android à l'aide de la connexion OTG.

Connectez la caméra à l'appareil Android à l'aide du câble PD USB-C vers USB-C (fourni) en utilisant le port USB-C d'Osmo Pocket 3. Une fois la connexion établie, vous pouvez visualiser et transférer les photos et vidéos de la caméra via la gestion des albums ou des fichiers de l'appareil Android.

<span id="page-26-0"></span>ĭŎ. • Si la caméra ne peut pas reconnaître automatiquement l'appareil Android en utilisant la connexion OTG, balayez du haut vers le bas de l'écran pour accéder au menu Contrôle. Appuyez sur Paramètres > Connexion OTG, et utilisez le câble PD USB-C vers USB-C pour connecter la caméra à l'appareil.

## **Mode Webcam**

Osmo Pocket 3 peut servir de webcam lorsqu'elle est connectée à un ordinateur. Allumez l'appareil et connectez-le à l'ordinateur à l'aide d'un câble USB. L'appareil entre en mode USB. Appuyez sur Webcam pour entrer en mode Webcam ; l'appareil fonctionne alors comme un appareil d'entrée webcam. Le bas de l'écran affiche Webcam. Appuyez sur le bouton d'obturateur/enregistrement pour lancer l'enregistrement. Balayez du bord droit vers le bord gauche de l'écran pour afficher des paramètres tels que l'exposition, la balance des blancs et le mode Focus. Les utilisateurs peuvent avoir un aperçu des vidéos enregistrées après avoir quitté le mode Webcam.

## **Connexion du microphone**

Osmo Pocket 3 peut être appairée à un microphone externe, notamment DJI Mic, DJI Mic 2 ou tout autre microphone USB-C numérique tiers prenant en charge le format 48K/16 bits.

### **Connexion à DJI Mic 2**

### **Aperçu de l'émetteur DJI Mic 2**

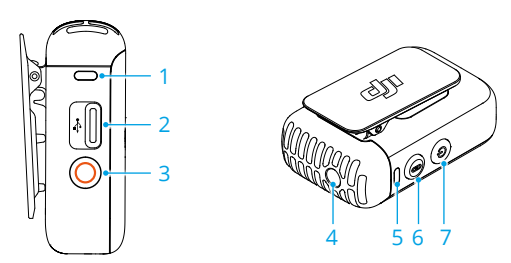

#### **1. LED d'état de l'enregistrement**

Indique l'état de l'enregistrement de l'émetteur.

#### **2. Port de données (USB-C)**

Pour la recharge, la copie de fichiers audio ou la mise à jour du firmware après la connexion à un ordinateur.

#### **3. Bouton d'enregistrement**

Appuyez une fois pour démarrer ou arrêter l'enregistrement en mode d'enregistrement indépendant.

#### **4. Entrée TRS 3,5 mm**

Pour la connexion d'un microphone externe. NE connectez PAS un microphone avec une alimentation de 24 V ou 48 V.

#### **5. LED d'état système**

Indique l'état du système de l'émetteur.

#### **6. Bouton d'appairage**

Maintenez le bouton enfoncé pendant deux secondes pour démarrer l'appairage via Bluetooth.

#### **7. Bouton d'alimentation**

Maintenez le bouton enfoncé pendant deux secondes pour allumer ou éteindre l'appareil. Appuyez une fois pour activer ou désactiver la suppression du bruit.

### **LED d'état de l'émetteur DJI Mic 2**

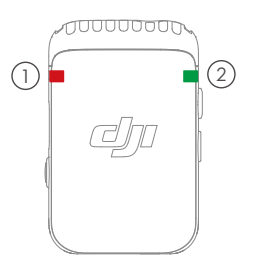

### 1 **LED d'état de l'enregistrement**

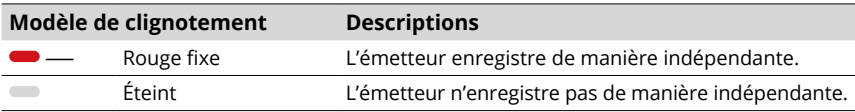

### 2 **LED d'état du système**

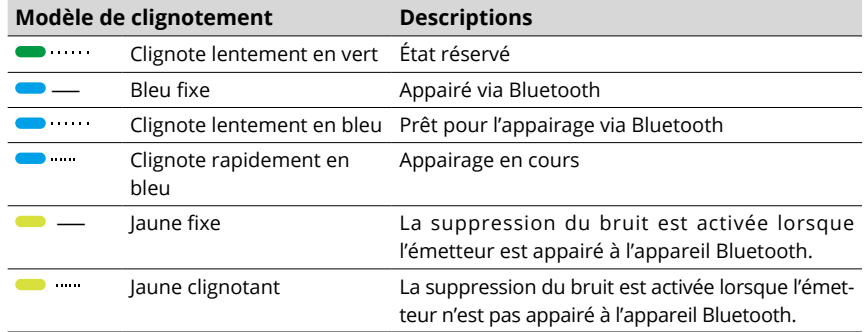

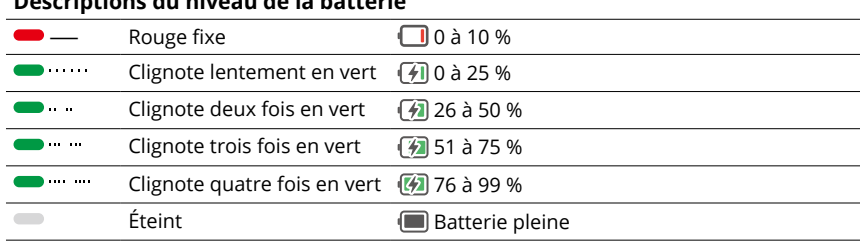

### **Descriptions du niveau de la batterie**

### **Connexion de l'émetteur DJI Mic 2**

Suivez les étapes ci-dessous pour la connexion à DJI Mic 2 (ci-après désigné « émetteur »).

- 1. Balayez du haut vers le bas de l'écran pour accéder au menu Contrôle. Appuyez sur l'icône Paramètres et sélectionnez Micro sans fil > TX1/TX2. La caméra est prête pour l'appairage à un émetteur.
- l'allumer.
- 3. Assurez-vous que l'émetteur est en mode d'appairage Bluetooth lorsqu'il est allumé. Lorsque le voyant d'état du système de l'émetteur est vert, maintenez le bouton d'enregistrement enfoncé pendant trois secondes pour passer en mode d'appairage Bluetooth.
- 4. Maintenez le bouton d'appairage de l'émetteur enfoncé pendant deux secondes. L'émetteur commence la recherche d'appareils Bluetooth à proximité. Pendant ce processus, le voyant d'état du système de l'émetteur clignote rapidement en bleu.
- 2. Maintenez le bouton d'alimentation de l'émetteur enfoncé pendant deux secondes pour<br> **2001 Maintenez le voyant d'état du système de l'émetteur est vert, maintenez le bouton d'enregistrement<br>
4. Maintenez le bouton d'app** 5. Lorsque l'émetteur est correctement appairé à la caméra, le voyant d'état du système de l'émetteur est bleu fixe. L'utilisateur peut visualiser l'état de la connexion avec l'invite à l'écran. Appuyez sur le bouton d'appairage sur l'émetteur pour démarrer/arrêter l'enregistrement lorsque vous utilisez l'émetteur pour capturer l'audio.
	- Osmo Pocket 3 est appairée à l'émetteur DJI Mic 2 lorsque les appareils sont achetés ensemble. L'émetteur peut s'appairer automatiquement à la caméra à la mise sous tension.
		- Osmo Pocket 3 peut être appairée à un maximum de deux émetteurs DJI Mic 2 simultanément.

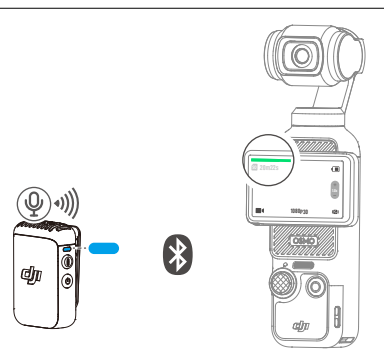

Lorsque l'émetteur est appairé à Osmo Pocket 3, balayez du haut vers le bas de l'écran pour accéder au menu Contrôle. Appuyez sur l'icône Paramètres. Faites défiler vers le bas et appuyez sur Microphone sans fil pour régler les paramètres audio de l'émetteur.

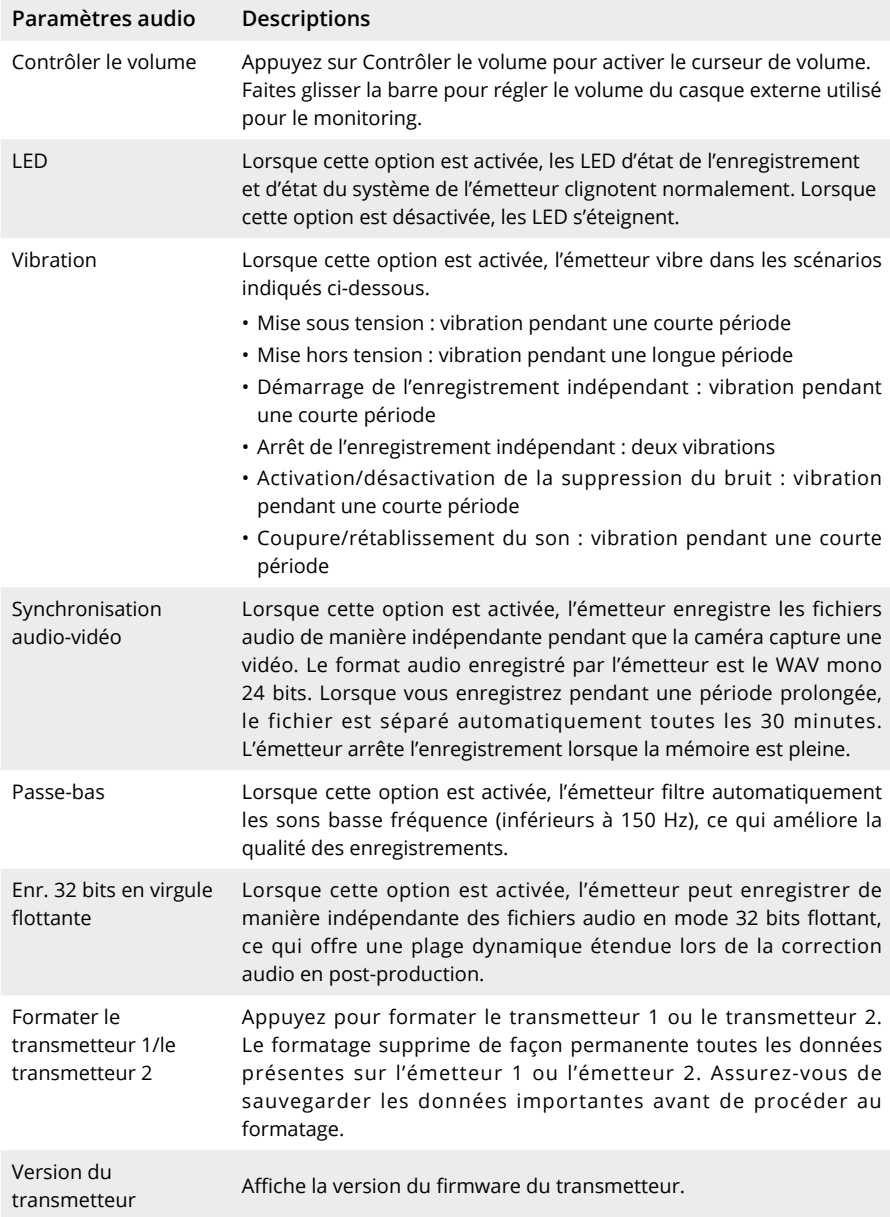

### **Connexion à DJI Mic**

Suivez les étapes ci-dessous pour connecter DJI Mic à la caméra :

- 1. Allumez le récepteur et l'émetteur DJI Mic ; assurez-vous que ceux-ci sont appairés.
- 2. Utilisez l'adaptateur smartphone USB-C (fourni) pour connecter le récepteur au port USB-C de la caméra. Une fois la connexion établie, une barre de volume d'entrée s'affiche sur l'écran tactile de la caméra.
- 3. Appuyez sur le bouton d'appairage sur l'émetteur pour lancer l'enregistrement lorsque vous utilisez l'émetteur pour capturer l'audio. Appuyez à nouveau sur le bouton d'appairage pour arrêter l'enregistrement.

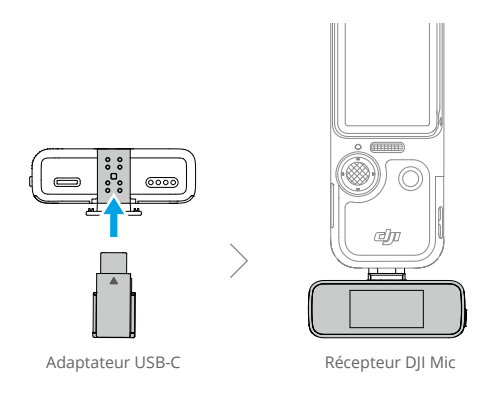

- L'émetteur et le récepteur sont déjà appairés par défaut. Suivez l'une des méthodes cidessous pour effectuer l'appairage si l'émetteur et le récepteur sont déconnectés.
	- a. Placez l'émetteur et le récepteur dans le boîtier de recharge pour les appairer automatiquement.
	- b. Allumez l'émetteur et le récepteur, maintenez le bouton d'appairage enfoncé sur l'émetteur, balayez vers le bas sur l'écran du récepteur, sélectionnez Paramètres, puis faites défiler et appuyez sur Lier l'appareil pour démarrer l'appairage. La LED d'état s'allume en vert fixe pour indiquer que l'appairage est réussi.

# <span id="page-31-0"></span>**Application DJI Mimo**

En cas d'utilisation avec l'application DJI Mimo, l'utilisateur peut consulter la vue actuelle de la caméra, définir les paramètres de la caméra et contrôler la caméra à l'aide d'un appareil mobile. L'application DJI Mimo permet à l'utilisateur de tirer le meilleur parti de la caméra à nacelle grâce à des fonctions telles que le transfert, l'édition et le partage de fichiers, ainsi que la diffusion en direct via Wi-Fi.

## **Téléchargement de l'application DJI Mimo**

Recherchez DJI Mimo sur l'App Store ou scannez le code QR pour télécharger et installer l'application.

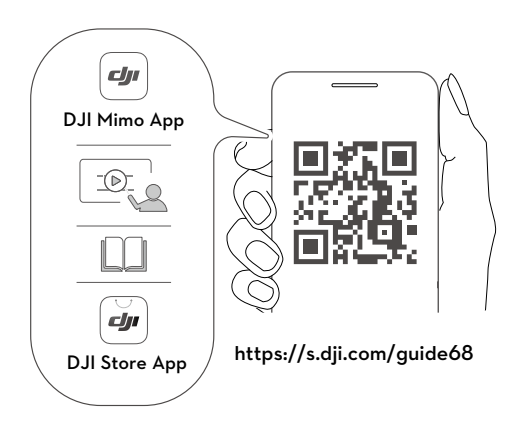

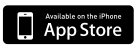

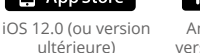

Android Android 8.0 (ou version ultérieure)

## **Connexion à l'application DJI Mimo**

- 1. Allumez Osmo Pocket 3.
- 2. Activez le Bluetooth et le Wi-Fi sur votre appareil mobile.
- 3. Lancez l'application DJI Mimo, appuyez sur @ et suivez les instructions pour connecter l'application à Osmo Pocket 3.

 $\wedge$ • Lorsqu'Osmo Pocket 3 est appairée à l'émetteur DJI Mic 2 et fonctionne dans la bande de fréquence Wi-Fi de 2,4 GHz, l'application DJI Mimo ne peut pas se connecter à Osmo Pocket 3. Réglez la bande de fréquence Wi-Fi d'Osmo Pocket 3 sur 5,8 GHz ou déconnectez l'émetteur DJI Mic 2 avant la connexion à l'application DJI Mimo.

- <span id="page-32-0"></span>Ö. • En cas de problèmes de connexion à l'application DJI Mimo, suivez les étapes cidessous :
	- a. Assurez-vous que le Wi-Fi et le Bluetooth sont activés sur votre appareil mobile.
	- b. Assurez-vous que l'application DJI Mimo dispose de la dernière version du firmware.
	- c. Balayez du haut vers le bas de l'écran pour accéder au menu Contrôle, appuyez sur l'icône Paramètres, puis sélectionnez Connexion sans fil > Réinitialiser la connexion. La caméra réinitialisera toutes les connexions Wi-Fi et les mots de passe associés.

## **Écran d'accueil de l'application DJI Mimo**

Lancez l'application DJI Mimo et accédez à l'écran d'accueil.

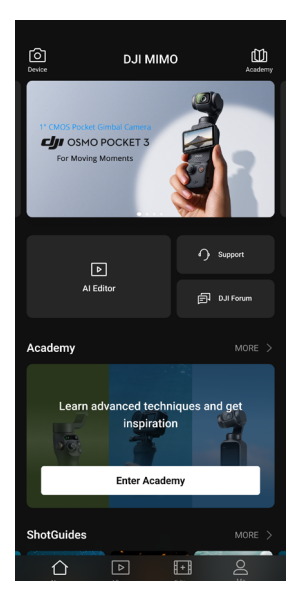

- **Appareil :** appuyez pour connecter à Osmo Pocket 3. Une fois connectée, l'application DJI Mimo entre en vue caméra.
- **Académie :** appuyez pour visionner des tutoriels et des manuels.
- $\frac{D}{D}$  **Éditeur IA :** fournit plusieurs modèles pour modifier les photos ou les vidéos.
- **Accueil :** appuyez pour revenir à l'écran d'accueil.
- **Album :** gérez et affichez vos vidéos depuis un appareil mobile ou DII.
- **Éditeur :** appuyez pour éditer des photos ou une vidéo depuis Osmo Pocket 3 ou pour les importer et les éditer sur un appareil mobile.
- **Profil :** créez un compte DJI ou connectez-vous. Appuyez sur l'icône de paramètres pour accéder à d'autres paramètres.

## <span id="page-33-0"></span>**Vue caméra**

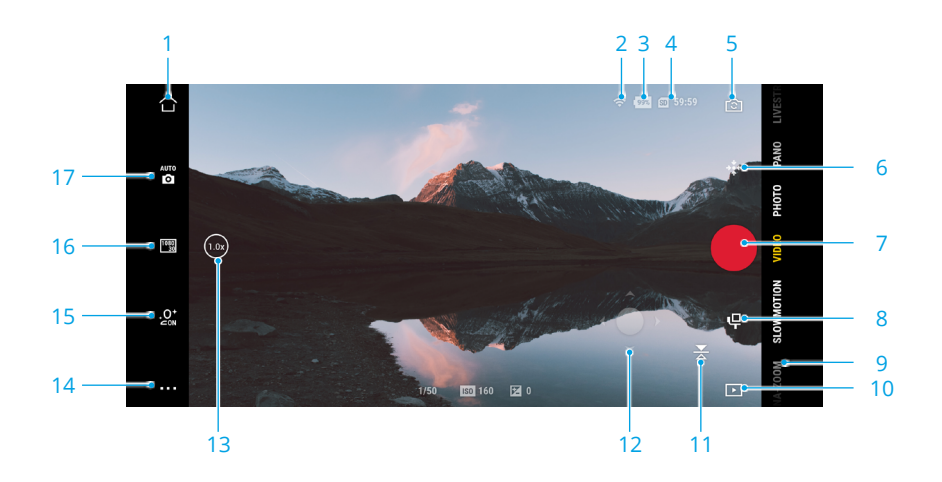

La vue de la caméra peut différer selon le mode de prise de vue. Cette vue de la caméra est fournie à titre indicatif uniquement.

Appuyez sur l'écran tactile pour effectuer la mise au point et la mesure spot. Glissezsélectionnez sur l'écran tactile pour activer ActiveTrack.

- 1. **Accueil :** appuyez pour revenir à l'écran d'accueil.
- 2. **Wi-Fi :** affiche la connexion Wi-Fi.
- 3. **Niveau de batterie :** affiche le niveau actuel de la batterie de la caméra à nacelle.
- 4. **Informations de la carte microSD :** affiche le nombre de photos restantes pouvant être prises ou la durée de la vidéo pouvant être enregistrée en fonction du mode de prise de vue actuel.
- 5. **Rotation de la caméra :** appuyez pour faire tourner la caméra de l'avant vers l'arrière et inversement.
- 6. **Recentrer la nacelle :** appuyez pour recentrer la nacelle.
- 7. **Bouton d'obturateur/enregistrement :** appuyez pour prendre une photo ou démarrer l'enregistrement d'une vidéo.
- 8. **Paramètres de la nacelle :** appuyez pour définir les modes de nacelle et la vitesse de rotation.
- 9. **Modes de prise de vue :** appuyez pour modifier le mode de prise de vue.
- 10. **Lecture :** appuyez pour visualiser et gérer les prises de vue effectuées sur la caméra à nacelle et sur l'appareil mobile.
- 11. **Mise en miroir de l'écran :** appuyez pour mettre en miroir la vue de la caméra.
- <span id="page-34-0"></span>12. **Joystick virtuel :** déplacez le joystick virtuel vers la gauche et la droite pour tourner la caméra sur l'axe panoramique ou vers le haut et le bas pour contrôler l'inclinaison de la caméra.
- 13. **Zoom :** affiche le ratio de zoom actuel. Placez deux doigts sur l'écran et éloignez-les l'un de l'autre pour zoomer ou rapprochez-les pour dézoomer.
- 14. **Paramètres :** choisissez le mode Basic ou PRO pour le mode de prise de vue sélectionné et définissez les paramètres associés. L'activation du mode PRO donne accès à des paramètres supplémentaires, notamment FOV, Exposition et Balance des blancs. Les différents modes de prise de vue possèdent des réglages et des paramètres différents.
- 15. **Effets Glamour :** appuyez pour activer ou désactiver les effets Glamour et régler les paramètres associés.
- 16. **Définir les paramètres :** appuyez pour définir les paramètres de chaque mode de prise de vue, tels que la définition et le taux de rafraîchissement de la vidéo.
- 17. **Paramètres de prise de vue :** en mode PRO, appuyez pour définir des paramètres tels que Valeur d'exposition, Obturateur et ISO.

# **Maintenance**

## **Mise à jour du firmware**

Utilisez DJI Mimo pour mettre à jour le firmware de l'appareil.

Assurez-vous que le niveau de la batterie est supérieur à 15 % avant la mise à jour du firmware. Connectez l'appareil à l'application DJI Mimo. Si un nouveau firmware est disponible, l'application DJI Mimo affiche une invite. Appuyez sur l'invite et suivez les instructions à l'écran pour mettre à jour le firmware. La mise à jour prend environ 2 minutes.

### **Rangement**

Osmo Pocket 3 peut être rangée dans la protection d'objectif pour Osmo Pocket 3 ou dans le sac de transport pour Osmo Pocket 3.

### **Avec la protection d'objectif pour Osmo Pocket 3**

Éteignez la caméra à nacelle portative. Rangez-la dans la protection d'objectif, l'écran tactile orienté vers le bas comme illustré. Il n'est pas nécessaire de détacher la poignée. La protection d'objectif est dotée de compartiments dédiés pour le filtre à brume noir Osmo Pocket 3 (A), l'objectif grand-angle pour Osmo Pocket 3 (B) et l'émetteur DJI Mic 2 (C).

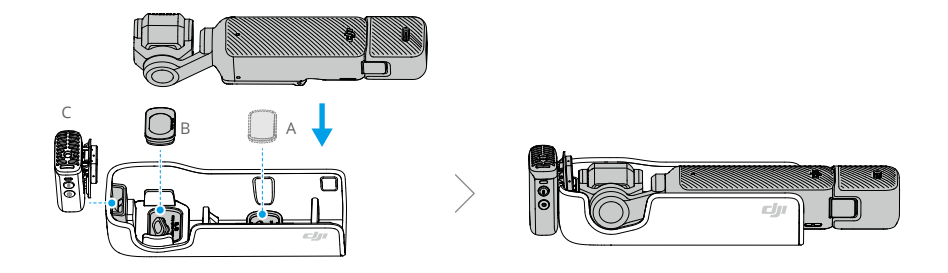

• Pour éviter des dommages inutiles à la nacelle et à l'écran, placez correctement Osmo  $\tilde{Q}$ Pocket 3 dans la protection d'objectif.

### **Avec le sac de transport pour Osmo Pocket 3**

Éteignez la caméra à nacelle et rangez les appareils dans le sac de transport comme illustré. Le sac de transport est spécialement conçu pour le rangement d'Osmo Pocket 3 Creator Combo et de tous les accessoires.

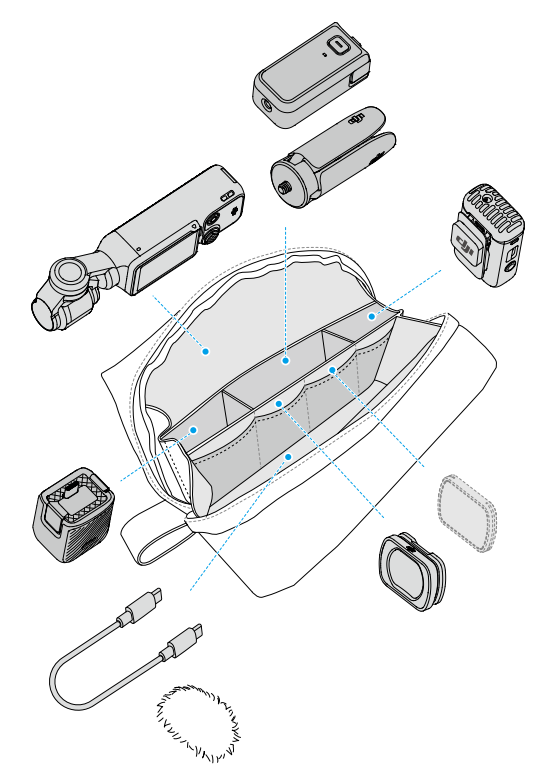

## <span id="page-36-0"></span>**Avis d'utilisation**

- 1. Les composants complexes de l'appareil peuvent être endommagés en cas d'impact, ce qui peut entraîner un dysfonctionnement de la nacelle. Manipulez-les avec précaution. Tenez le produit à l'écart du sable et de la poussière pour le protéger.
- 2. Assurez-vous que rien ne bloque la nacelle lorsque l'appareil est allumé.
- 3. NE réglez PAS manuellement le verrouillage de l'axe fréquemment afin d'éviter tout dysfonctionnement de ce dernier.
- 4. La caméra à nacelle portative n'est pas étanche. NE renversez PAS de liquide sur la caméra à nacelle portative et N'utilisez PAS de produits nettoyants liquides. Utilisez uniquement un chiffon sec et doux pour nettoyer la caméra à nacelle portative.
- 5. NE couvrez PAS et NE touchez PAS la zone de dissipation thermique de la caméra à nacelle portative, car elle pourrait chauffer pendant son utilisation. En cas de surchauffe, la caméra arrête la prise de vue.
- 6. N'utilisez PAS l'appareil dans des environnements soumis à des vibrations de forte amplitude, par exemple en l'installant sur le guidon d'une moto ou d'un vélo. Sinon, le système de caméra et la nacelle risquent d'être endommagés.
- 7. Un léger frottement entre le cadre de l'écran et le corps est un phénomène normal et n'affecte pas l'utilisation lors de la rotation de l'écran.
- 8. N'exposez PAS l'objectif de la caméra à un environnement comportant des faisceaux laser, comme un spectacle laser, afin d'éviter d'endommager le capteur de la caméra.

## **Accessoires en option (non fournis)**

### **Filtre à brume noir Osmo Pocket 3**

Le filtre à brume noir Osmo Pocket 3 est doté d'une conception magnétique et peut être facilement monté sur l'objectif de la caméra. Le filtre à brume noir 1/4 peut contrôler les reflets des zones claires, réduire la netteté de l'image et adoucir les tons chair.

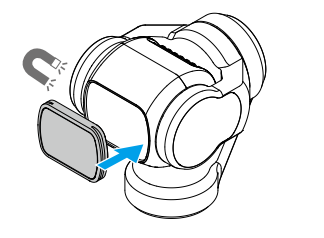

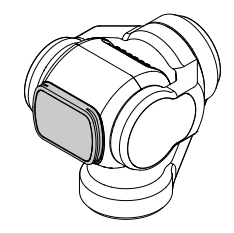

## **Jeu de filtres ND magnétiques Osmo Pocket 3**

Le jeu de filtres ND magnétiques inclut les filtres ND16, ND64 et ND256. La conception magnétique simplifie la fixation et le démontage.

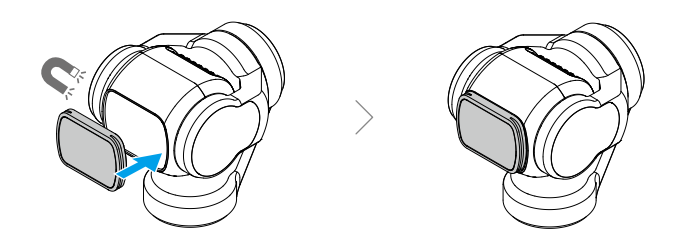

## **Adaptateur d'extension Osmo Pocket 3**

L'adaptateur d'extension peut être utilisé pour installer une action-cam ou d'autres accessoires à l'aide du support de griffe.

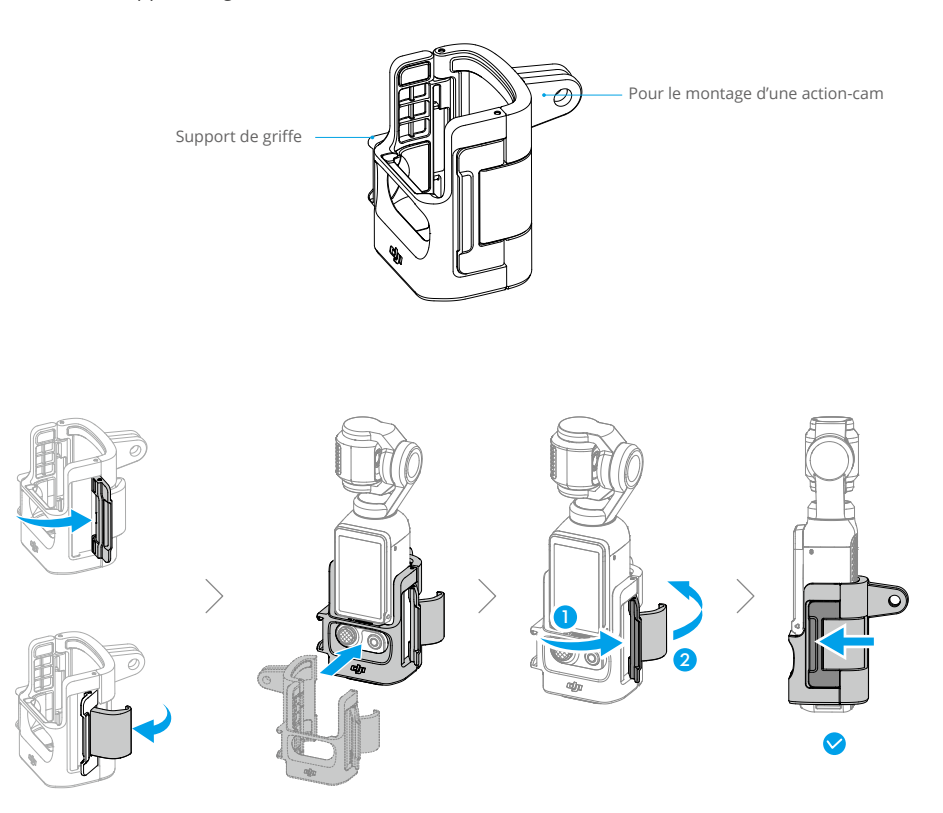

# <span id="page-38-0"></span>**Caractéristiques techniques**

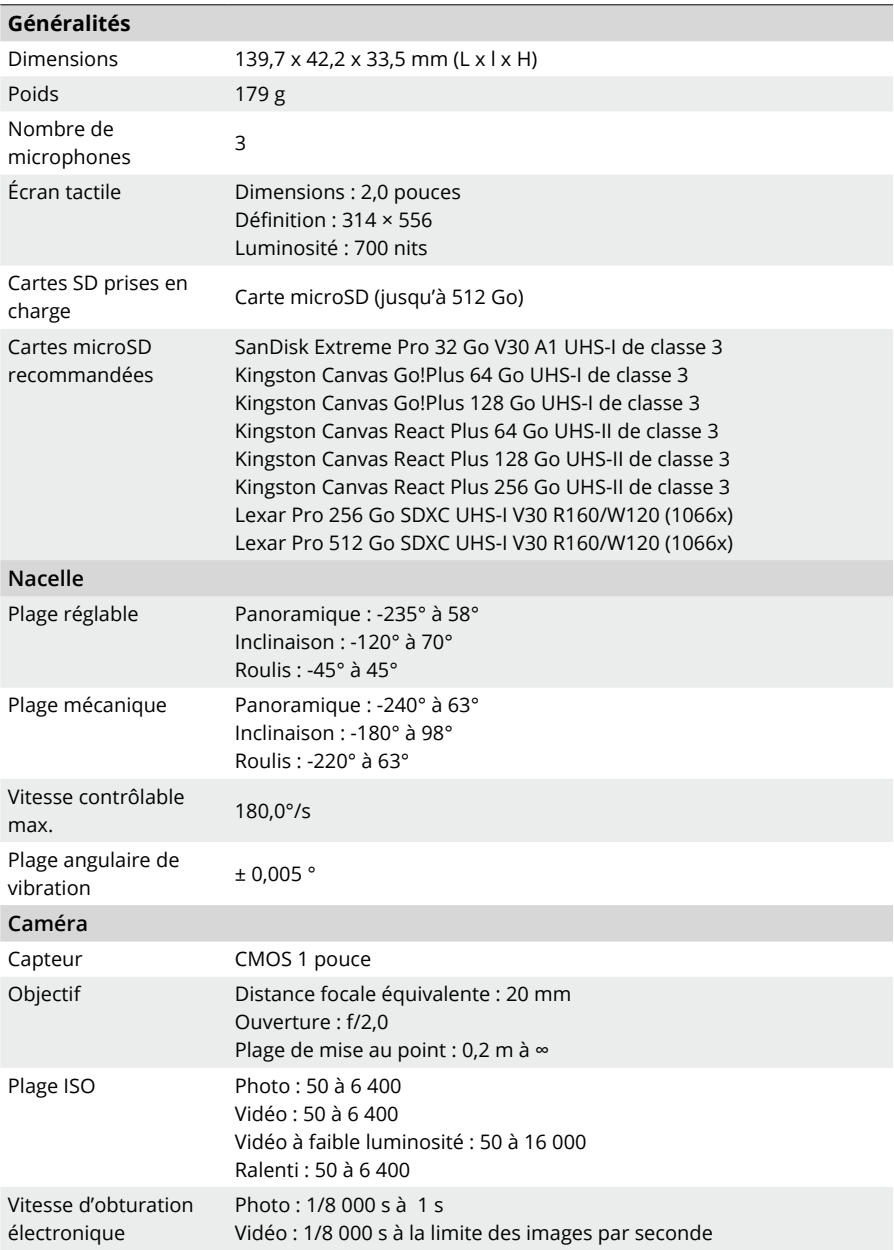

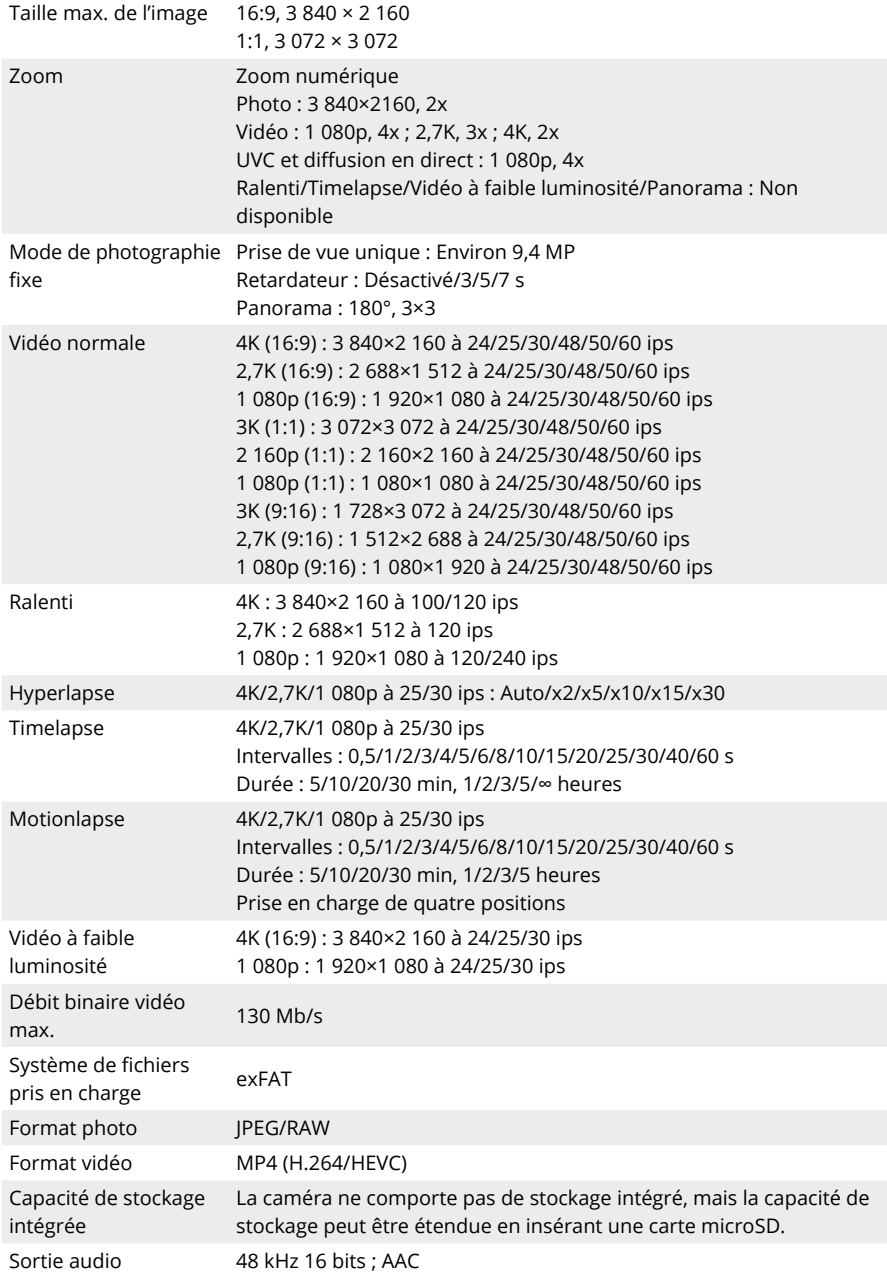

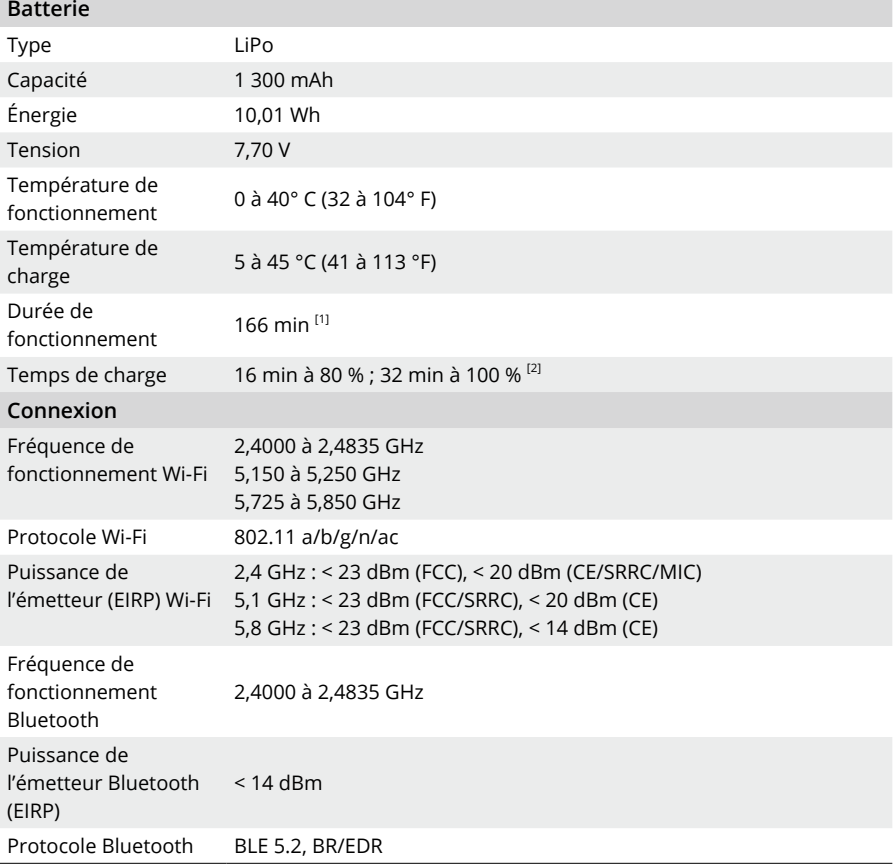

[1] Valeur testée dans un environnement de laboratoire (25 °C/77 °F) et à 1 080p/24 ips (16:9), avec Wi-Fi désactivé et écran éteint. Ces données sont fournies à titre d'informations uniquement.

[2] Valeur testée dans un environnement de laboratoire avec le chargeur DJI 65 W PD (vendu séparément).

### NOUS SOMMES À VOTRE DISPOSITION

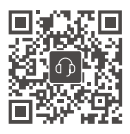

Contact SERVICE CLIENT DJI

Contenu sujet à modifications.

Ξ Ξ

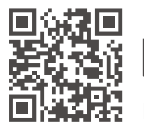

**https://www.dji.com/osmo-pocket-3/downloads**

Si vous avez des questions à propos de ce document, envoyez un message à DJI à l'adresse **DocSupport@dji.com**.

DJI et OSMO sont des marques déposées de DJI. Copyright © 2023 DJI OSMO. Tous droits réservés.